### 電子証明書発行アプリ 操作マニュアル(電子証明書発行、更新)

Microsoft Edge、Google Chrome をご利用の場合、電子証明書の発行・更新は電子証明書アプリを インストールすることにより、ご利用いただけます。

### 【電子証明書発行】

1.電子証明書方式のお客様「電子証明書発行」をクリックしてください。

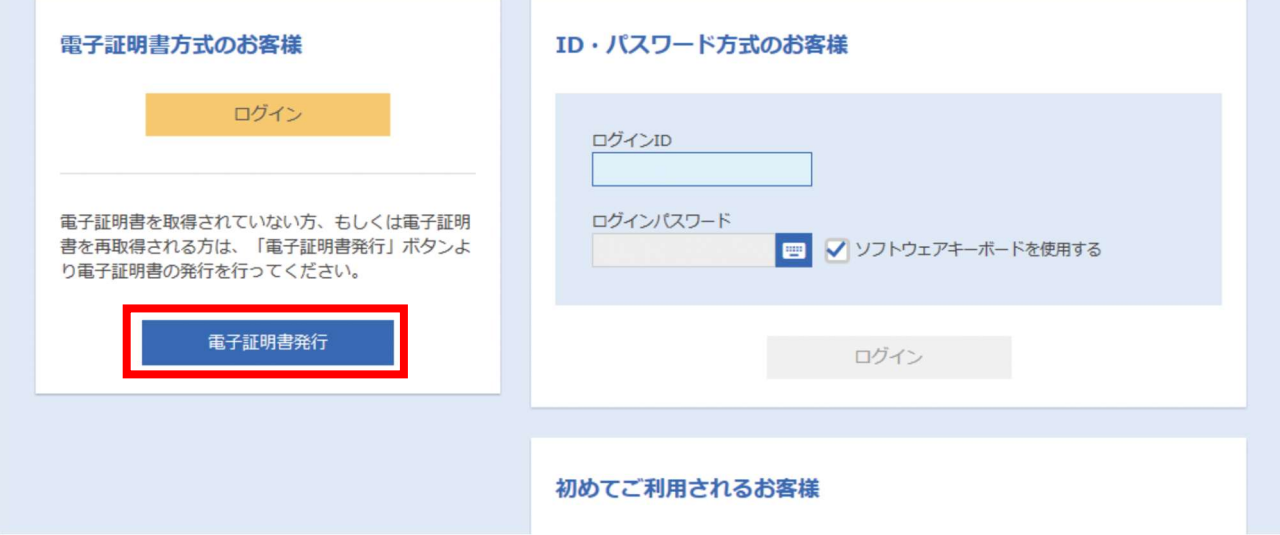

2.「証明書発行アプリのダウンロード」をクリックしてください。

※証明書発行アプリをすでに取得済の方は、「手順7」へお進みください。

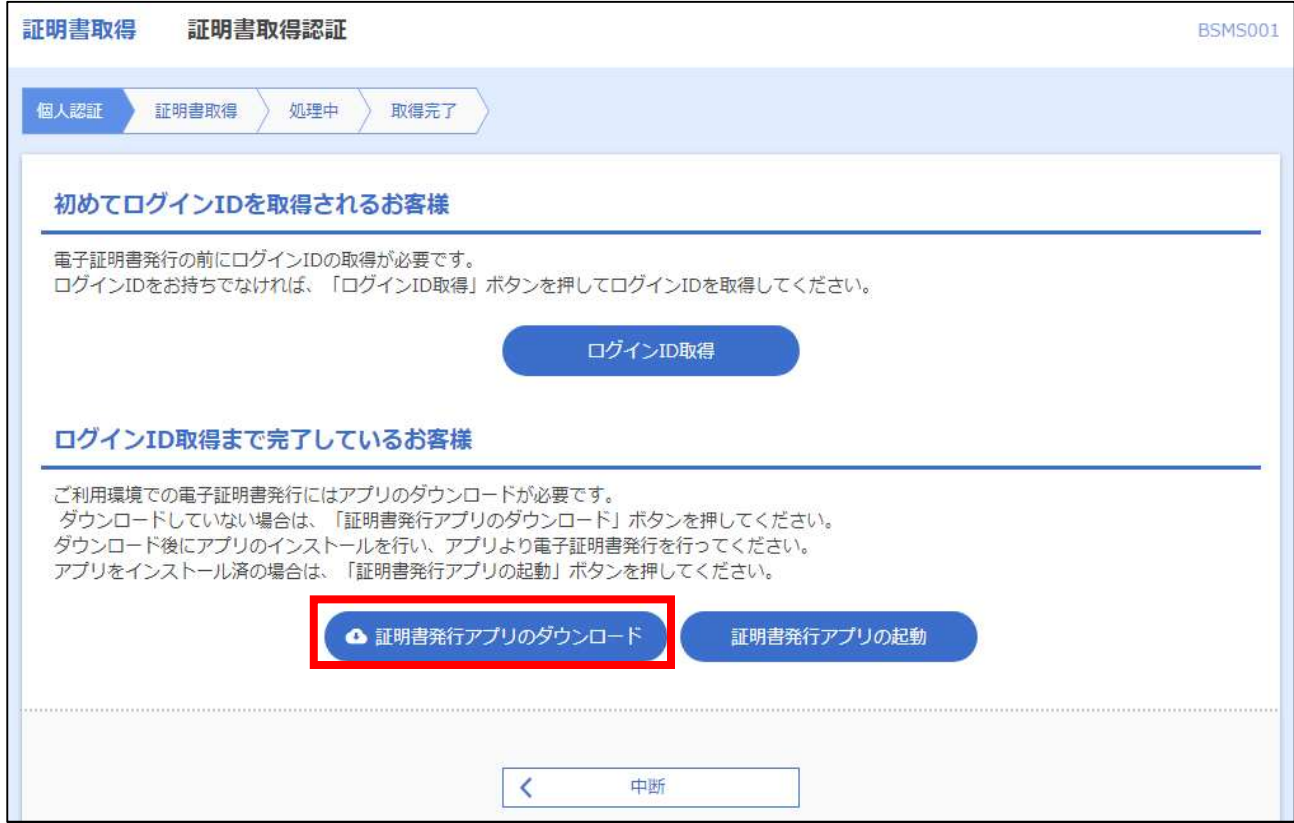

ダウンロード完了後、アプリを起動してください。

3.証明書アプリ インストーラー画面が表示されますので、「次へ」をクリックしてください。

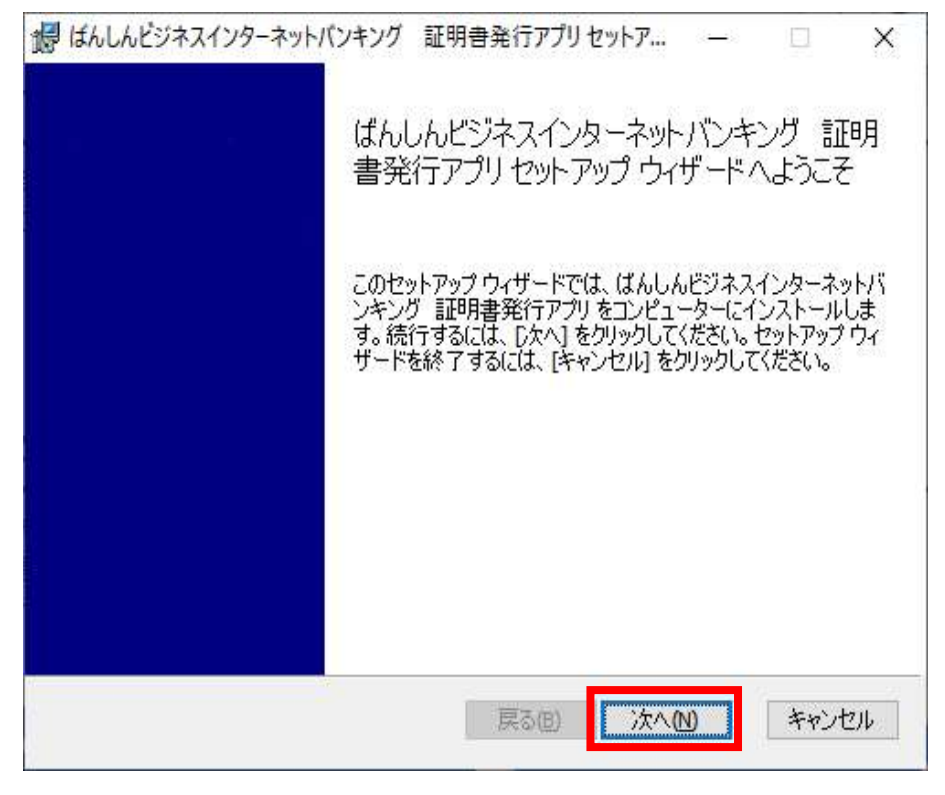

4.インストール先フォルダを選択後、「次へ」をクリックしてください。 ※通常は変更する必要はありません。

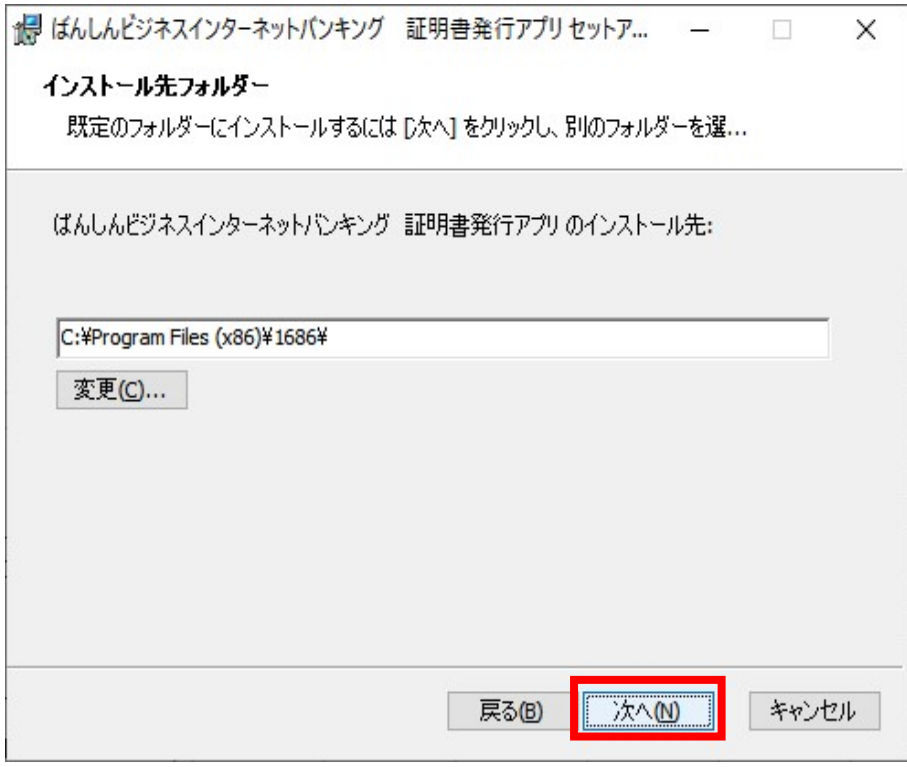

5.インストール開始の画面が表示されますので、「インストール」をクリックしてください。

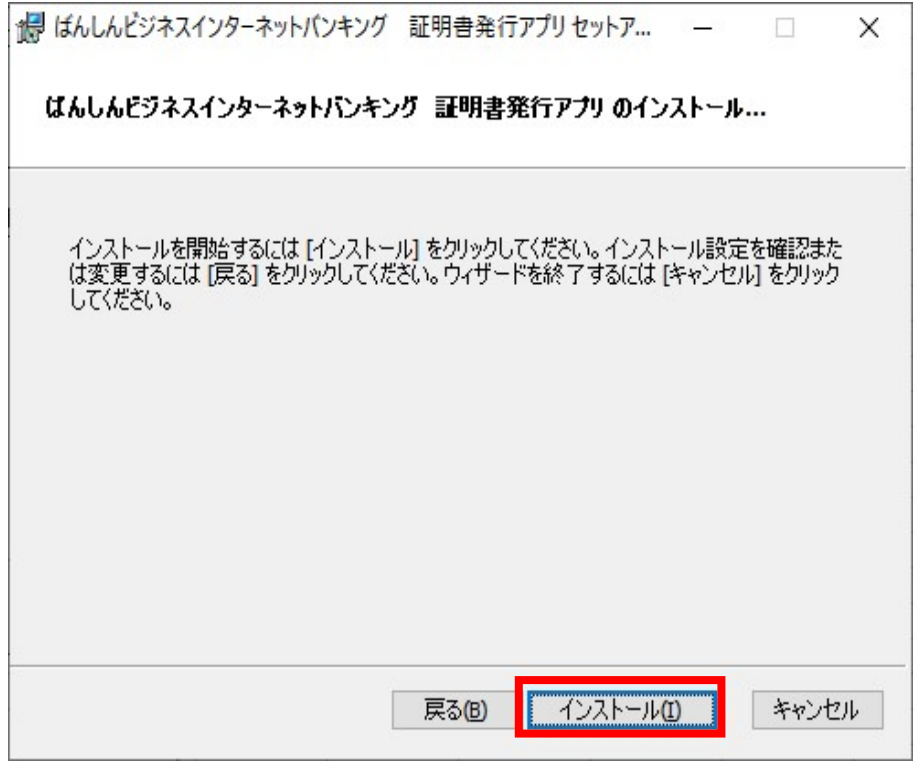

※「このアプリがデバイスに変更を加えることを許可しますか?」と表示された場合は、「はい」を クリックしてください。

6.証明書アプリのインストール完了画面が表示されますので、「完了」をクリックしてください。

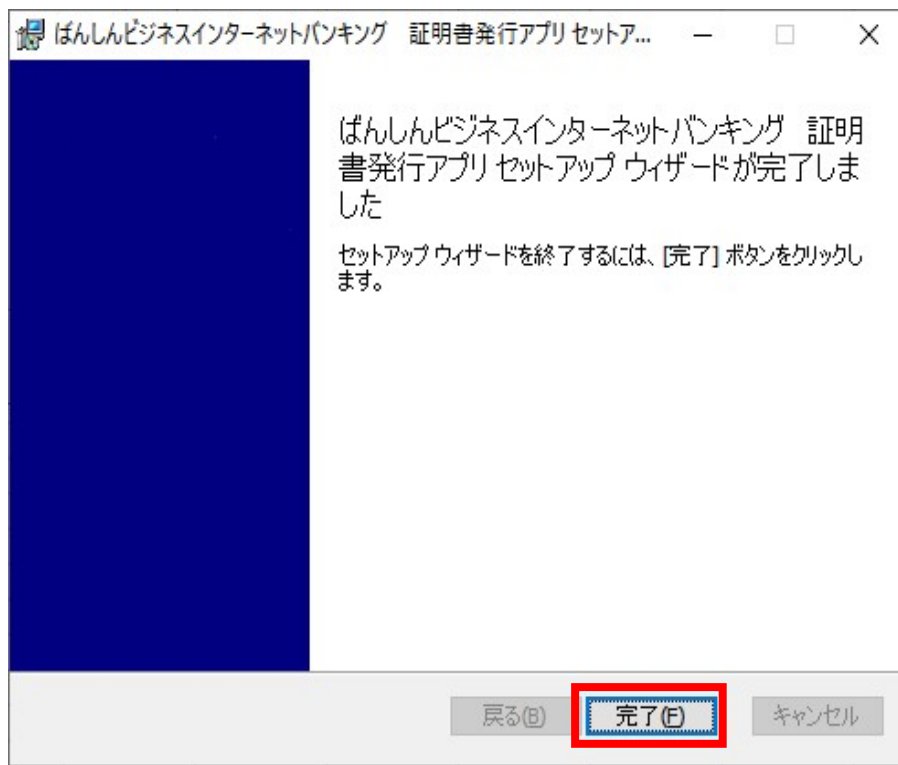

### 7.「証明書発行アプリの起動」をクリックしてください。

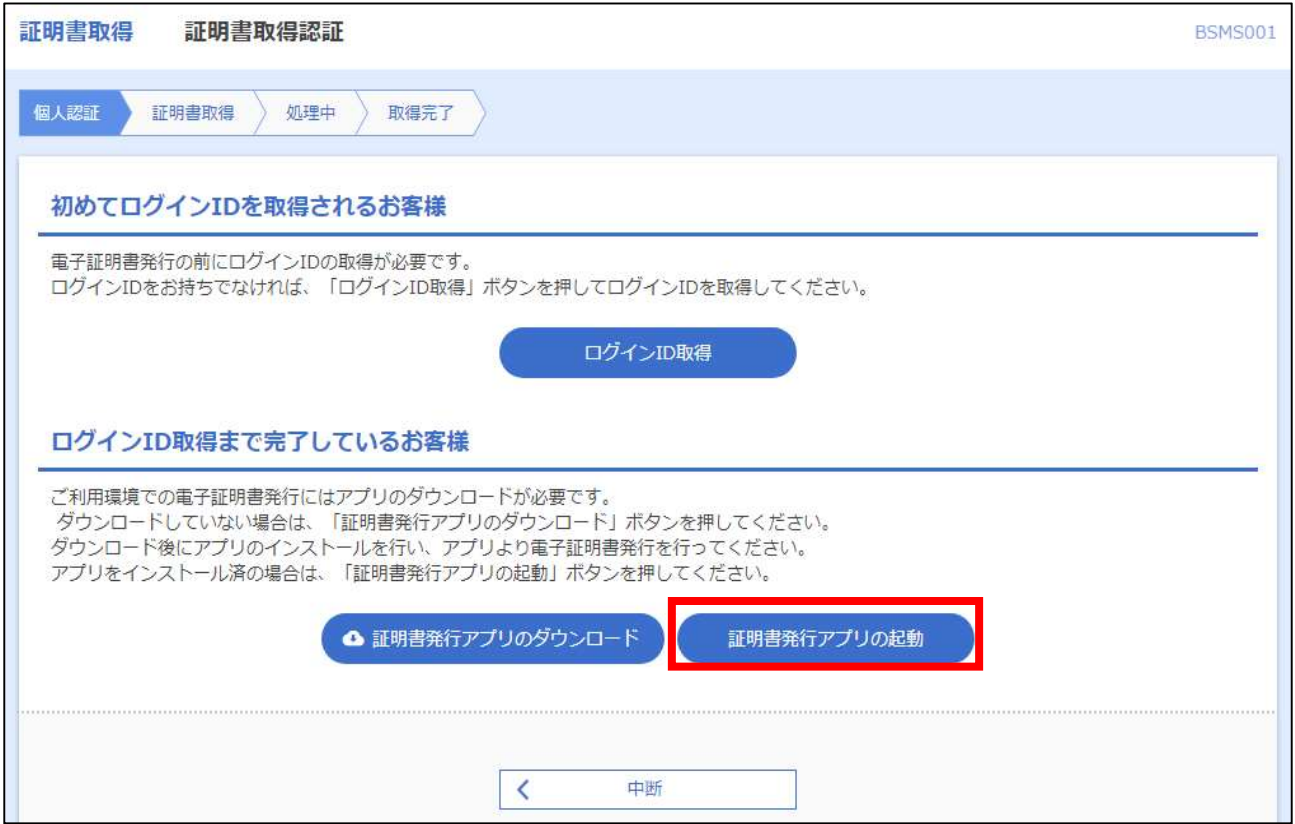

#### 8.注意メッセージが表示されますので、「OK」をクリックしてください。

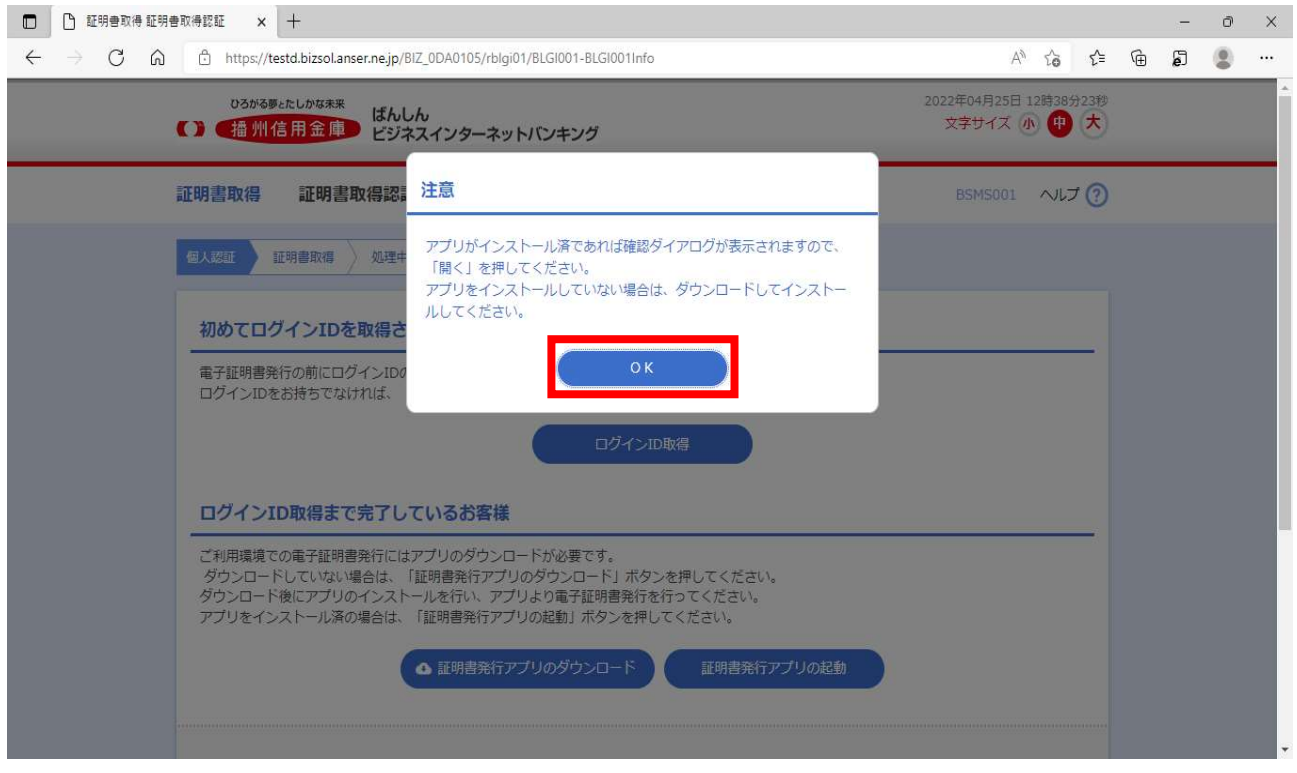

※証明書アプリの許可について表示された場合は、「開く」をクリックしてください。

# 9. 証明書発行アプリが起動しますので、「証明書発行」をクリックしてください。

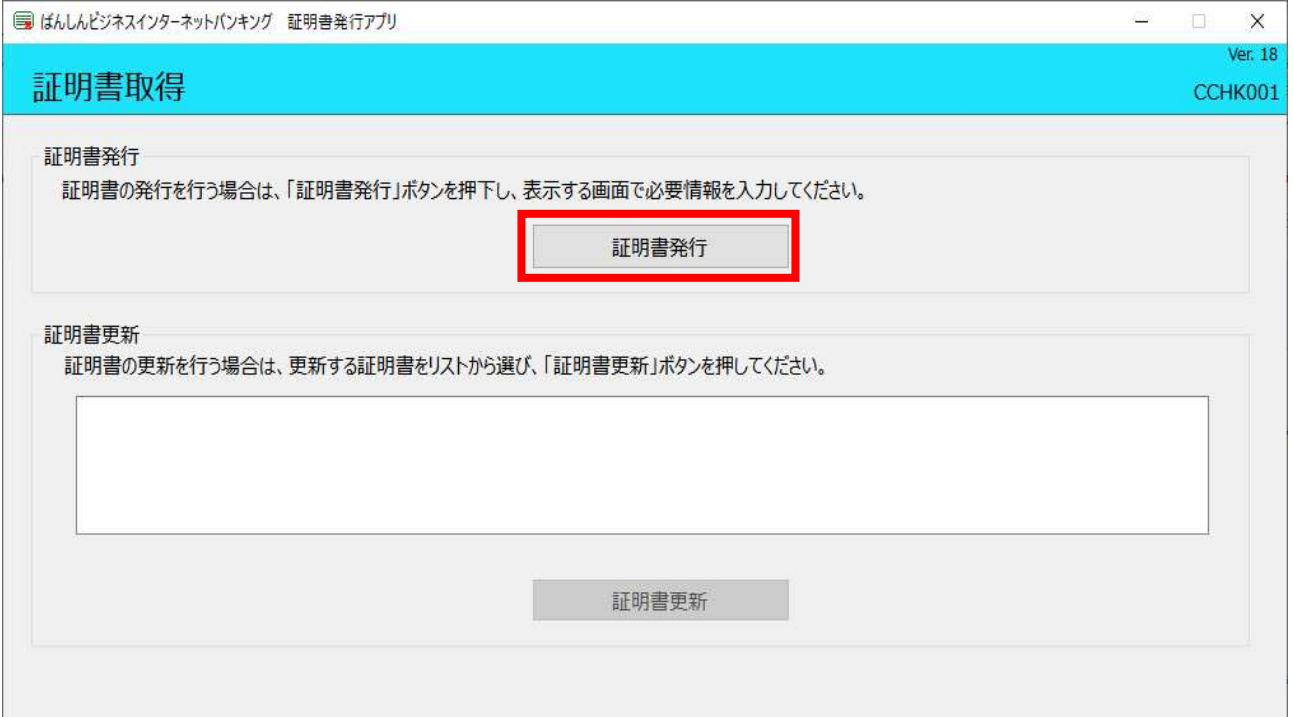

# 10.証明書取得 認証画面が表示されますので、「ログイン ID」、「ログインパスワード」を入力し、 「認証して発行」をクリックしてください。

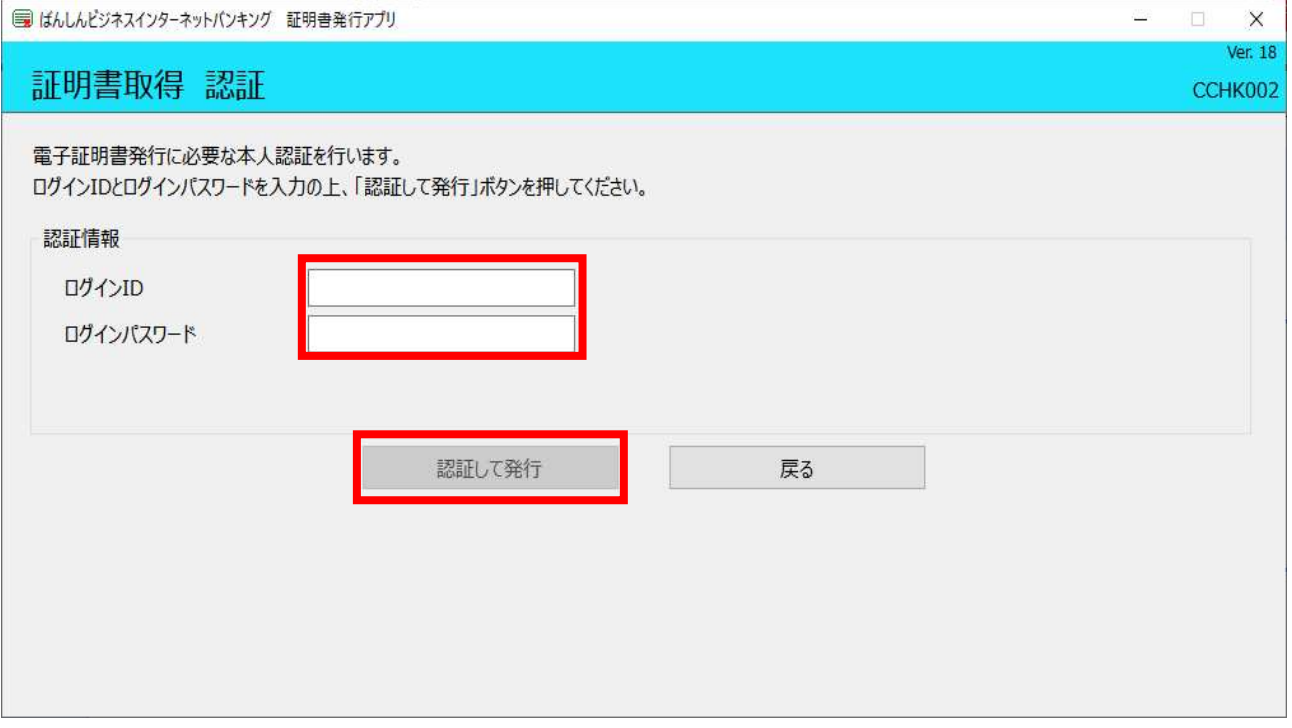

## 11.証明書取得 結果画面が表示されますので、表示内容を確認後「閉じる」をクリックしてください。

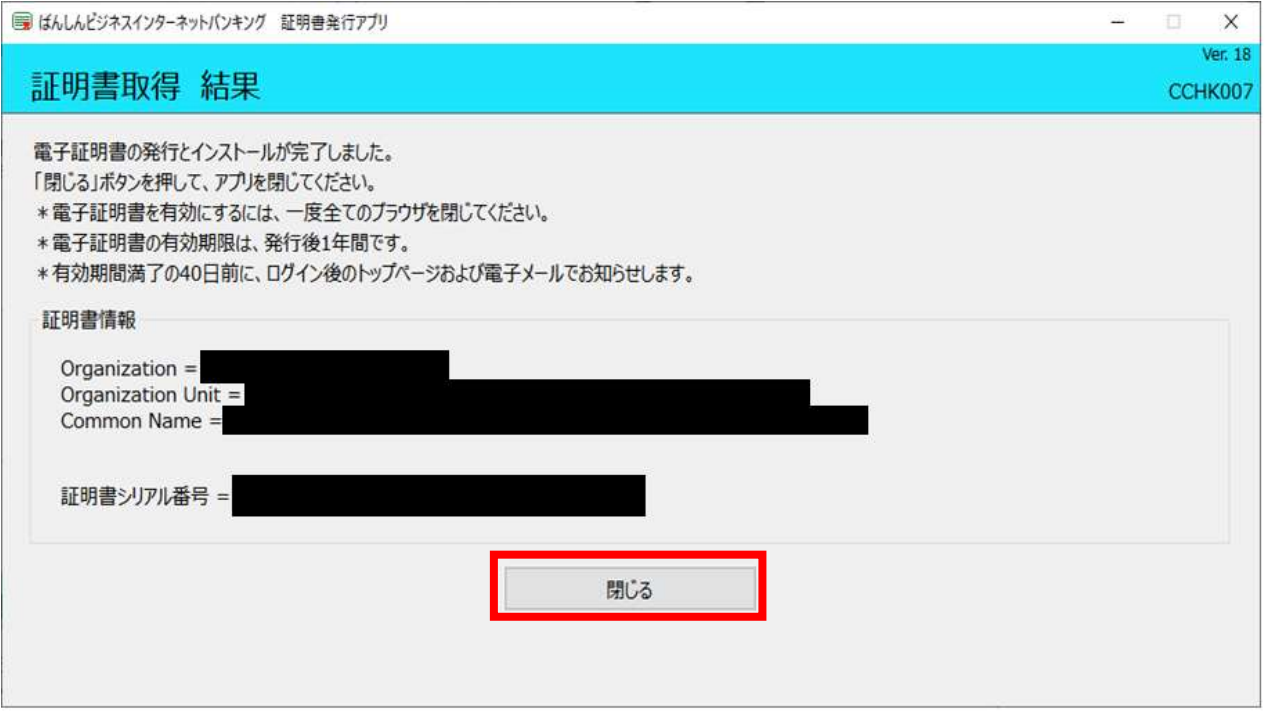

# 12.電子証明書方式のお客様「ログイン」をクリックしてください。発行した電子証明書を選択し、 「OK」をクリックしてください。

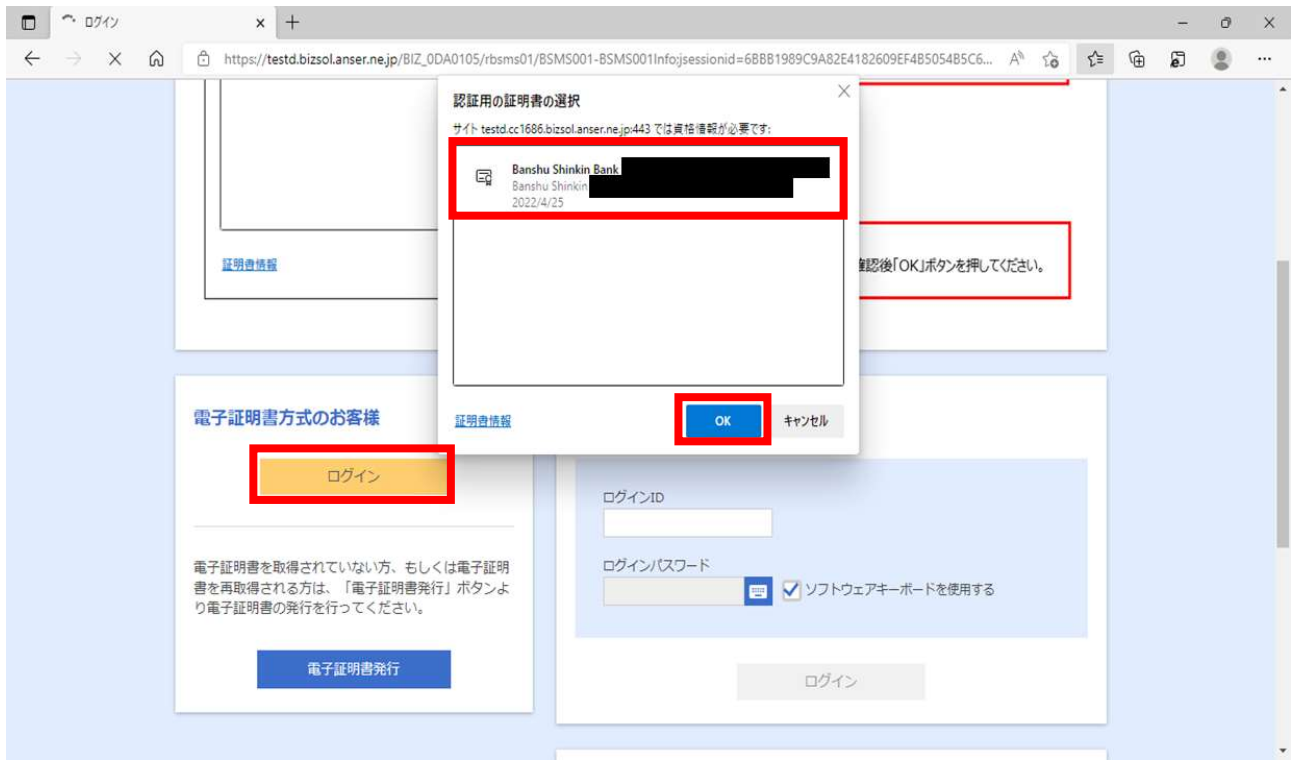

【電子証明書更新】

1. 電子証明書方式のお客様「ログイン」をクリックしてください。

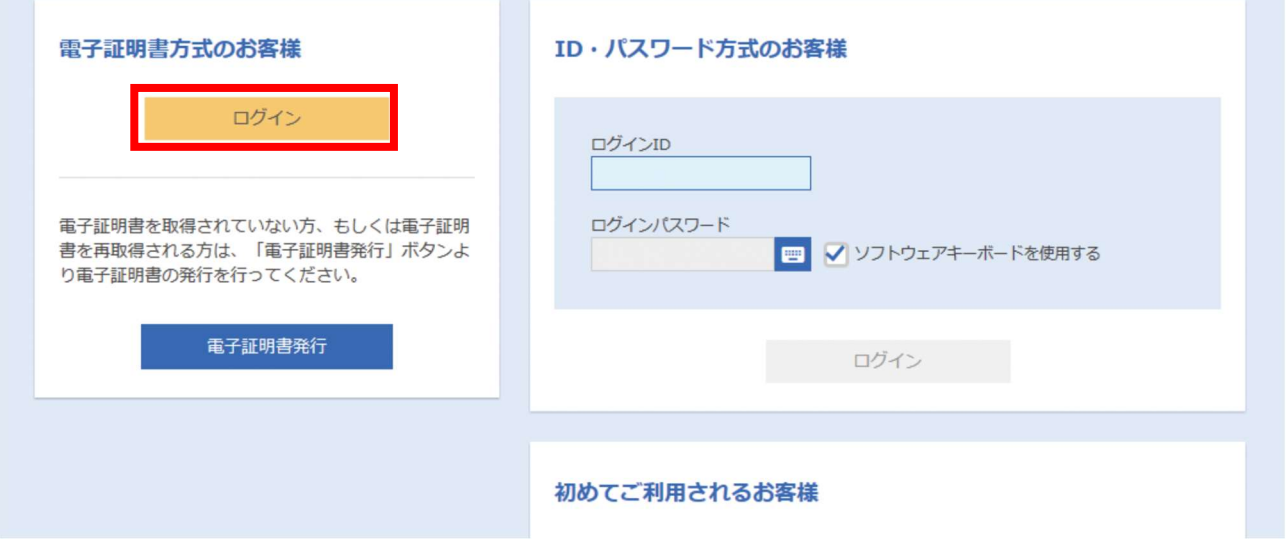

2.証明書更新選択画面が表示されますので、「証明書発行アプリの起動」をクリックしてください。 ※証明書発行アプリのダウンロードがお済みでない場合は、「証明書発行アプリのダウンロード」 をクリックし、アプリをダウンロードしてください。(【電子証明書発行】手順3~6を参照して ください。)

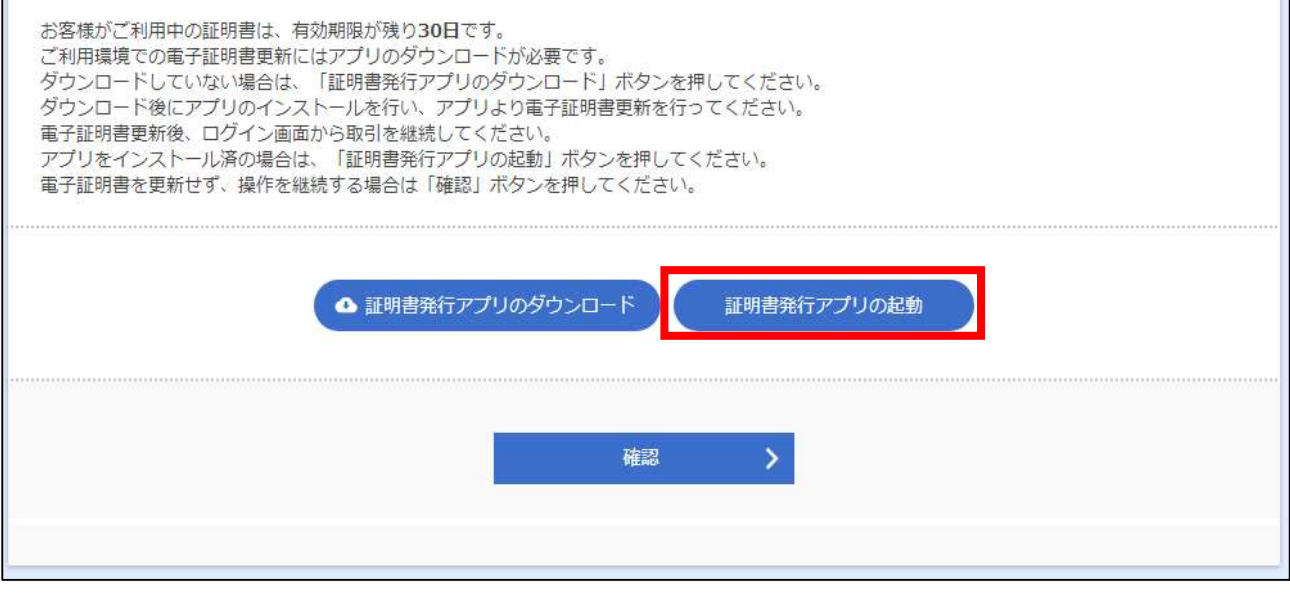

#### 3.注意メッセージが表示されますので、「OK」をクリックしてください。

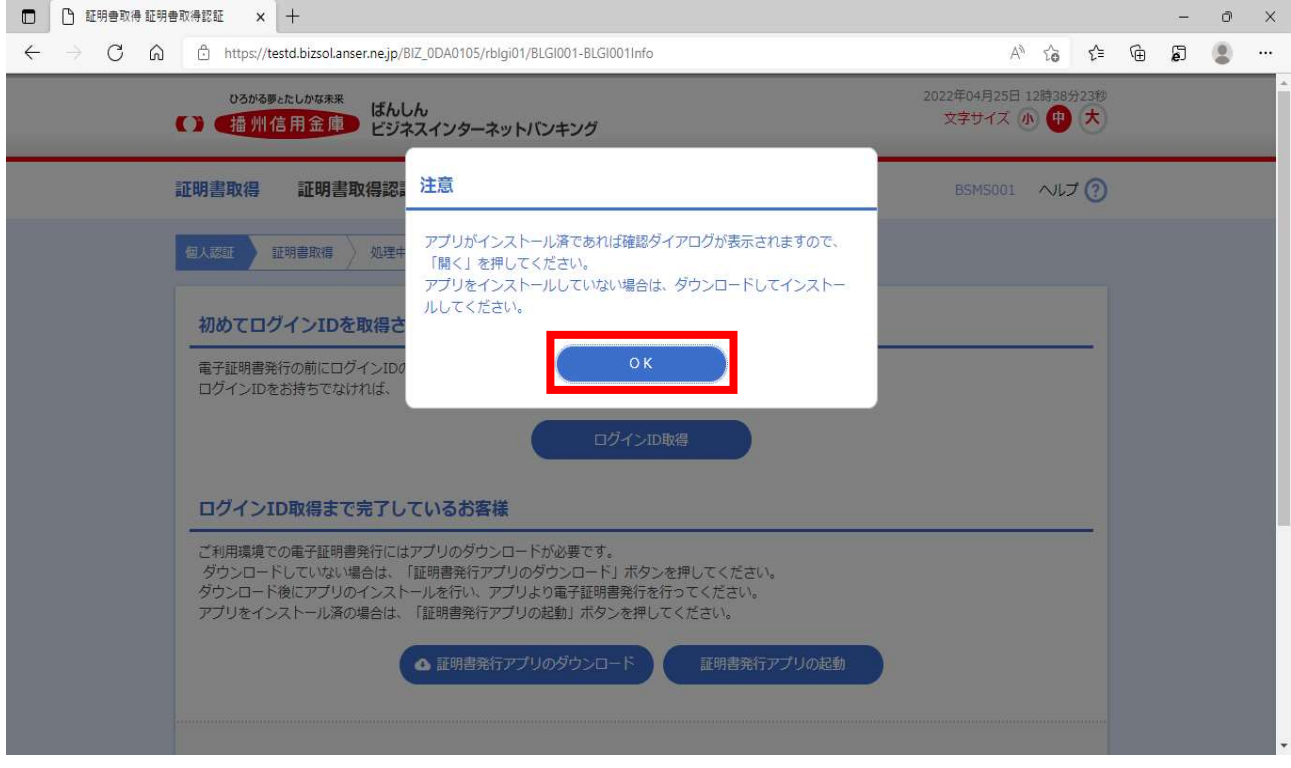

※証明書アプリの許可について表示された場合は、「開く」をクリックしてください。

4.証明書取得画面で「証明書更新」をクリックしてください。

 ※証明書を複数発行している場合は、更新する証明書を選択し、「証明書更新」をクリックして ください。

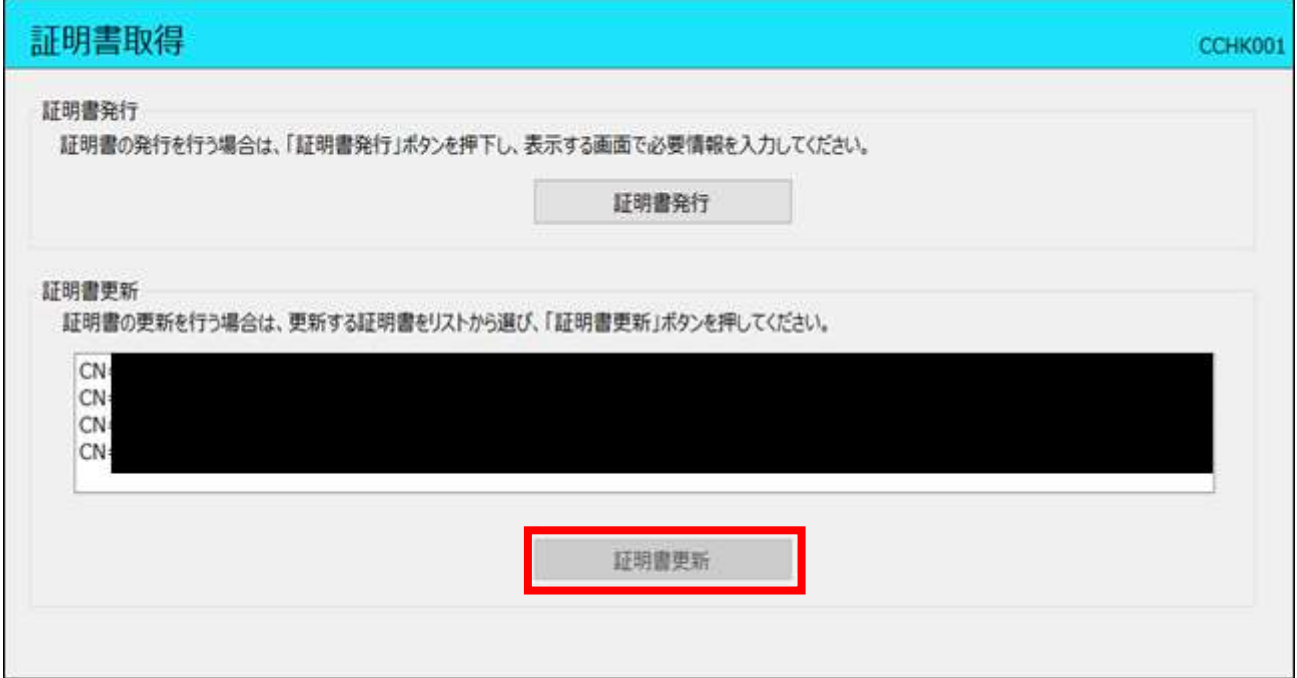

## 5.証明書取得 認証画面で「ログインパスワード」を入力し、「認証」をクリックしてください。

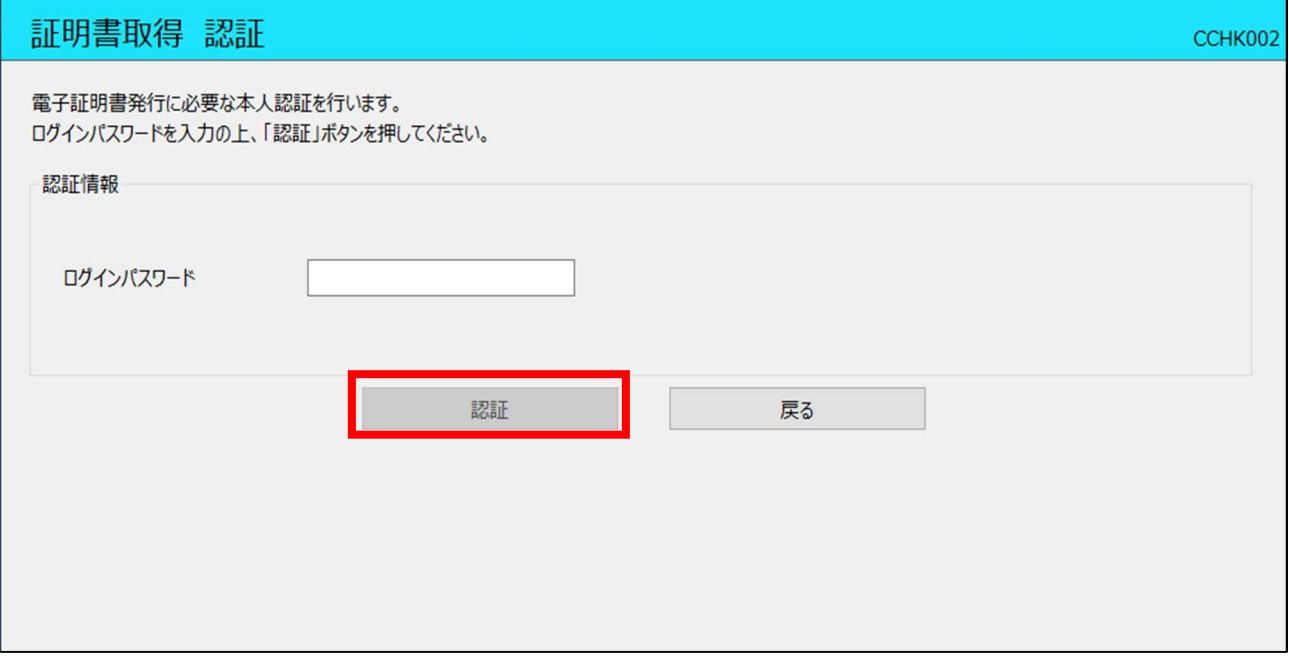

#### 6.証明書取得 結果画面が表示されますので、表示内容を確認後「閉じる」をクリックしてください。

![](_page_8_Picture_17.jpeg)

※証明書アプリを閉じた後、現在開いているすべてのインターネットブラウザを閉じてから、再度ブラ ウザを起動して、電子証明書ログインをしてください。